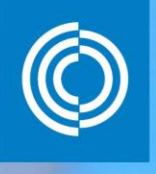

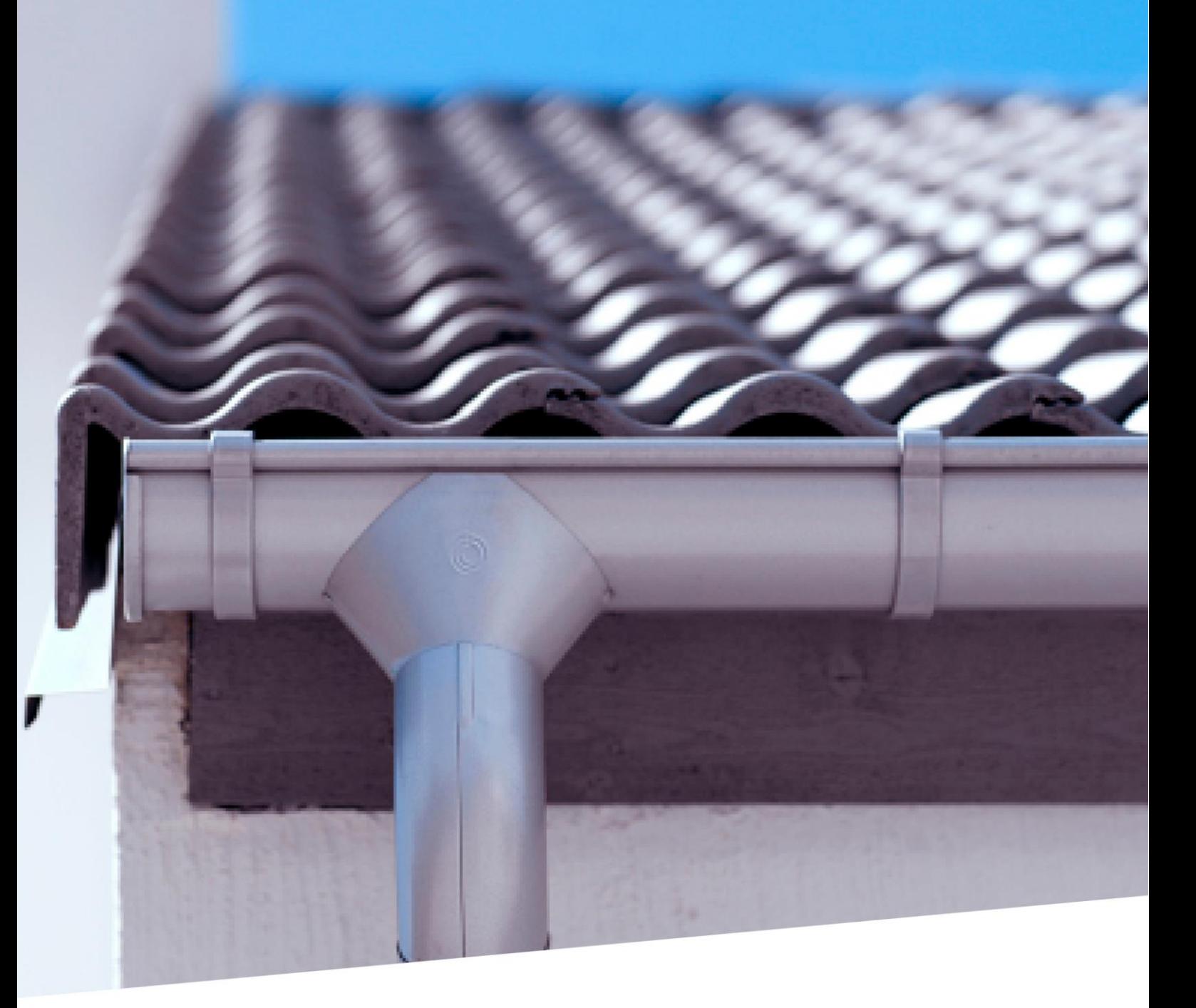

## Lindab Rainline BIM for ARCHICAD

Rainline BIM for ARCHICAD is a rainwater system BIM object library available for the ARCHICAD platform

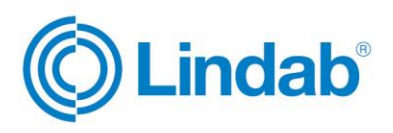

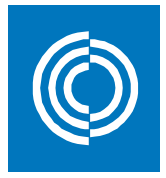

## Summary

Half Round Gutters are available as "Gutter Systems" in the current release of Rainline BIM for ARCHICAD. The Half Round Gutters come in 100, 125, 150 and 190mm dimensions.

Downpipes in 75, 87, 100 and 120mm dimension are included in the "Downpipe Systems" in various combinations with nozzles to match the half round gutter dimensions.

Both gutters and downpipes come with complete specification information as well, which is available when using predefined Lindab lists.

We will continue our work to increase the number of items, product sizes, support and functionality for the future versions of Rainline BIM for ARCHICAD.

The BIM objects are designed for ARCHICAD 20.

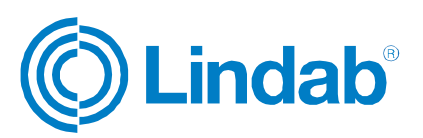

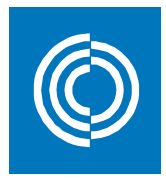

## Table of contents

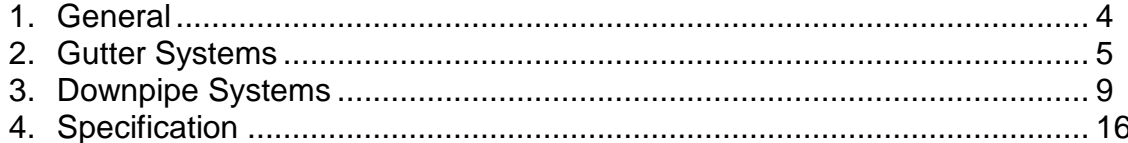

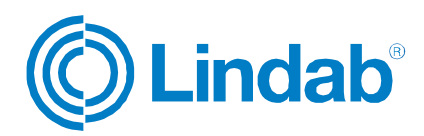

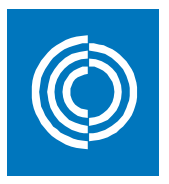

### 1. General

The rainwater system comes in pre-painted steel in 11 different colours, and Magestic. For availability in your country, please visit your local Lindab website.

- Magestic Steel with Zinc-Magnesium-Aluminium alloy coating<br>Nearest RAL: N/A<br>Nearest RAL: N/A Nearest NCS: N/A
- 001 Antique White High Build Polyester Nearest NCS: S 1002-G50Y
- 015 Black High Build Polyester Nearest NCS: S 9000-N<br>Nearest RAL: 9011
- 035 Graphite Grey High Build Polyester Nearest NCS: S 7502-B Nearest RAL: 7016
- 044 Anthracite Metallic High Build Polyester<br>Nearest NCS: N/A<br>Nearest RAL: 9007 Nearest NCS: N/A
- 044M Matt Anthracite Metallic High Build Polyester Nearest RAL: 9007
- 045 Silver Metallic High Build Polyester Nearest NCS: N/A Nearest RAL: 9006
- 087 Dark Grey High Build Polyester Nearest NCS: S 7005-B20G Nearest RAL: 7043
- 387 Coffee Brown High Build Polyester Nearest NCS: S 8005-Y80R Nearest RAL: 8019
- 434 Brown High Build Polyester Nearest NCS: S 7010-Y70R Nearest RAL: 8017
- 742 Tile Red High Build Polyester Nearest NCS: S 4040-Y80R Nearest RAL: 8004
- 758 Dark Red High Build Polyester Nearest NCS: S 5040-Y80R Nearest RAL: 3009

Due to printing limitations, the shown colours on this chart are not exact. Request a material sample if a precise colour match is required.

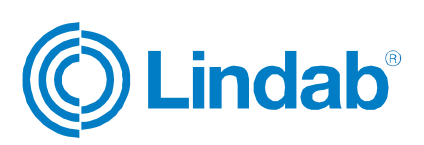

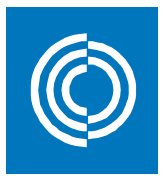

## 2. Gutter Systems

The first release contains the "half round gutter system" object, which includes a gutter with optional gutter accessories on the left and right side of the gutter. The available accessories are stop ends and outer and inner gutter angles. Brackets can also be added to the gutter system in a separate option. All products can be specified via Lists -> Components -> Elements (Lindab). This means that all products can be listed with information about quantities, lengths and colours.

The following gutter dimensions are available:

- 100
- 125
- 150
- $190$

The "half round gutter system" object is a standard gsm object, and for it to work properly, it must be used together with a library container file named "Lindab\_Macros.lcf". The easiest way to make this object available in a project is to load the files as a linked library in the 'Library Manager'.

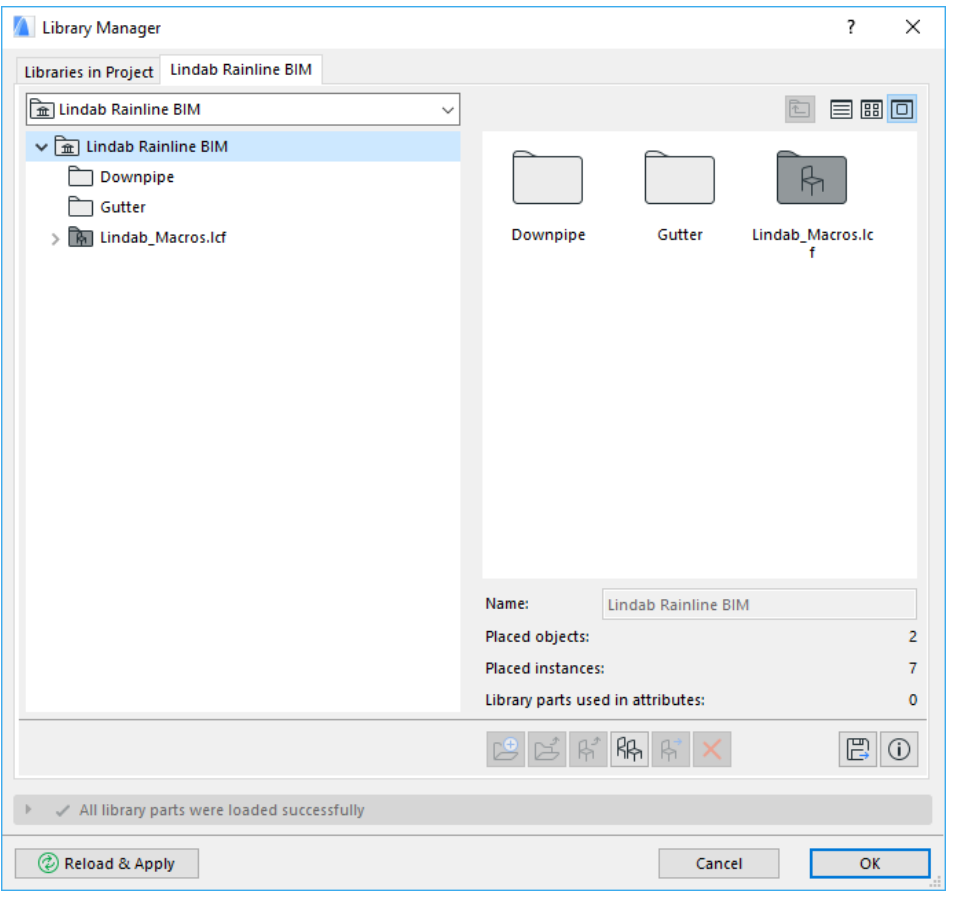

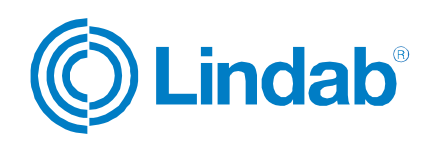

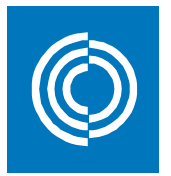

### Example:

Insert a "half round gutter system":

- Run the '*Object tool'* located in th*e 'Toolbox'* palette in the ribbon menu.
- Locate the "half round gutter system" object and select it.
- Modify the available parameters to get the appropriate configuration.

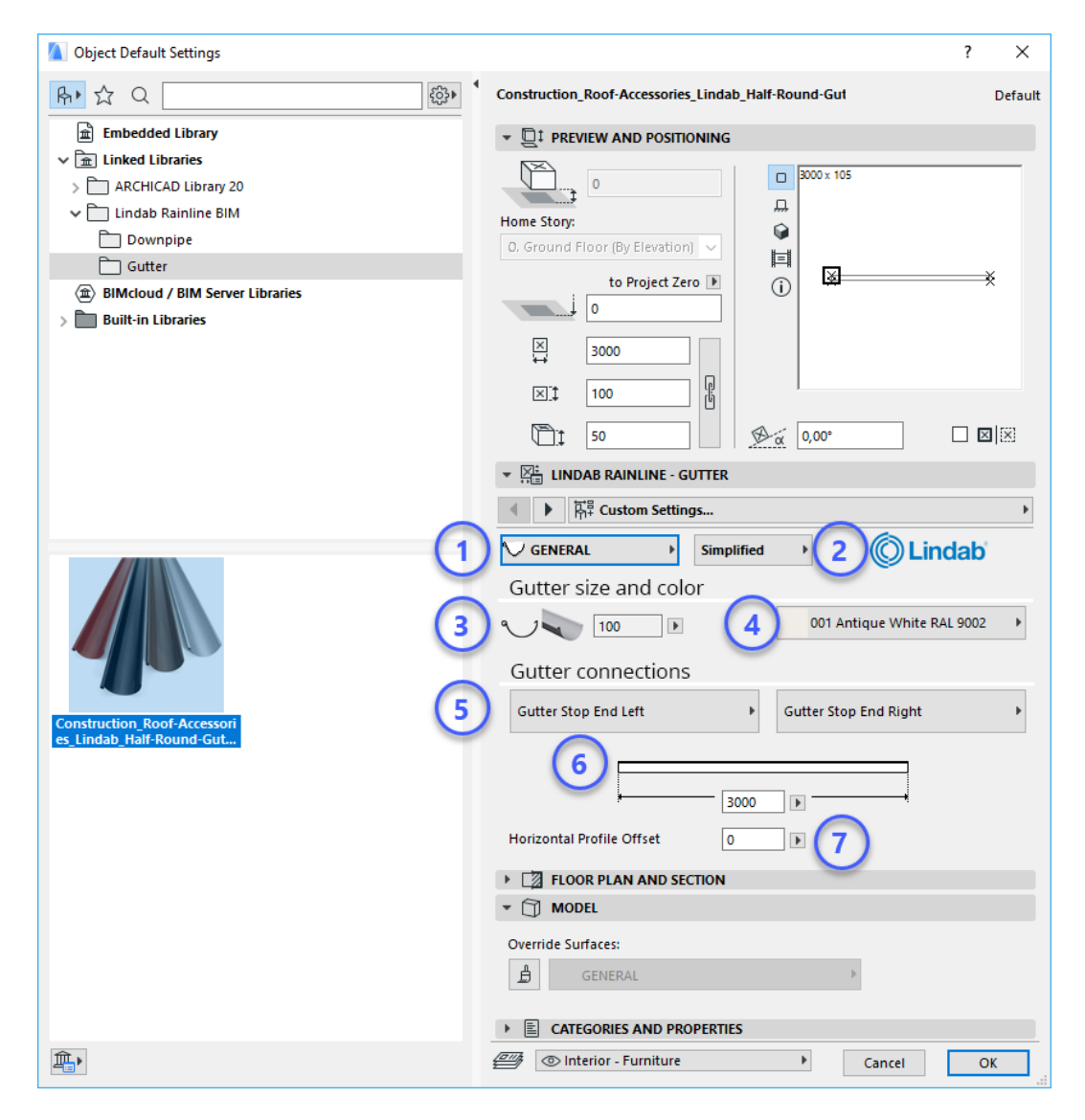

- 1. Parameter options Available options are General, Accessories and Show.
- 2. Level of detail Available options are Schematic, Simplified and Detailed.
- 3. Gutter dimension Available options are 100, 125, 150 and 190mm.
- 4. Colour Available options are listed in chapter 1, General.
- 5. Gutter connections

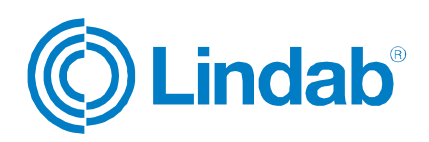

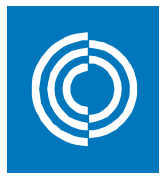

Available options are outer and inner long, outer and inner short and stop end. They are assigned to the left and right side seperately. If a gutter angle is selected on any of the sides, it will also be possible to enter the angle of it. Inner angles can vary between 50 and 170 degrees, and outer angles between 28 and 170 degrees.

- 6. Gutter length Can be assigned here, or in the model directly.
- 7. Horizontal profile offset

Distance between the gutter and the eave. Some brackets requires a greater distance, and both gutter elevation and roof slope can affect the value. Use a proper section view to simplify this operation.

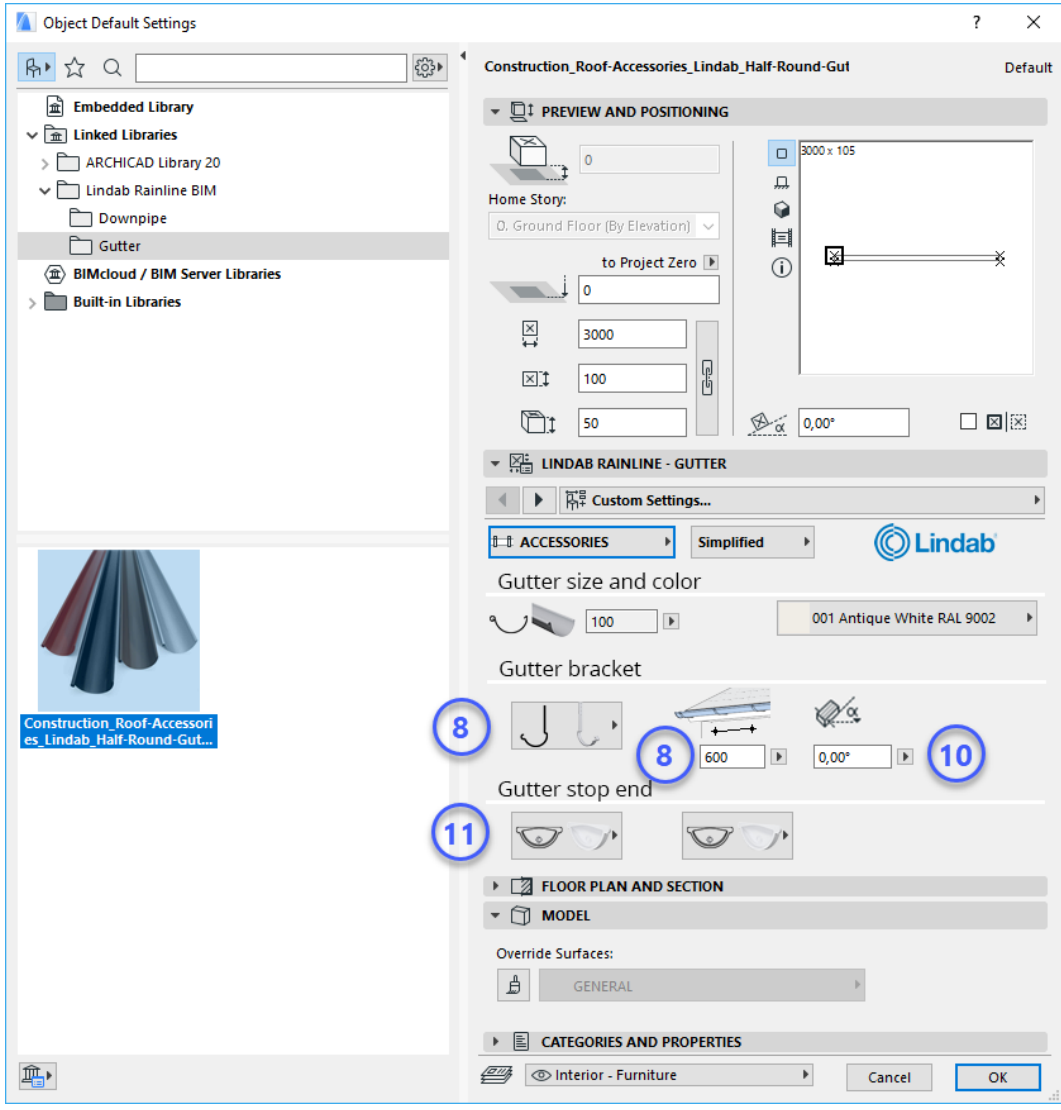

8. Bracket

Depending on the gutter dimension selected, there are different types of brackets available.

9. Bracket center distance Assign the proper center distance. Standard is set to 600mm.

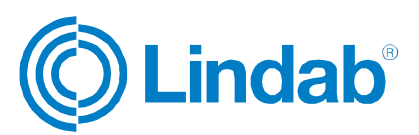

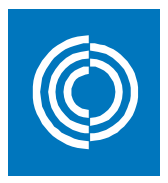

10.Eave board angle

Some brackets require this input, to be able to position the bracket in a correct way.

11.Gutter stop end

The gutter stop end to use. This option is only available when a gutter connection with stop end is selected. In the current version, there is only one option available here.

- Press 'OK', and click it in.
- Make the necessary adjustments in the model view and you are done!

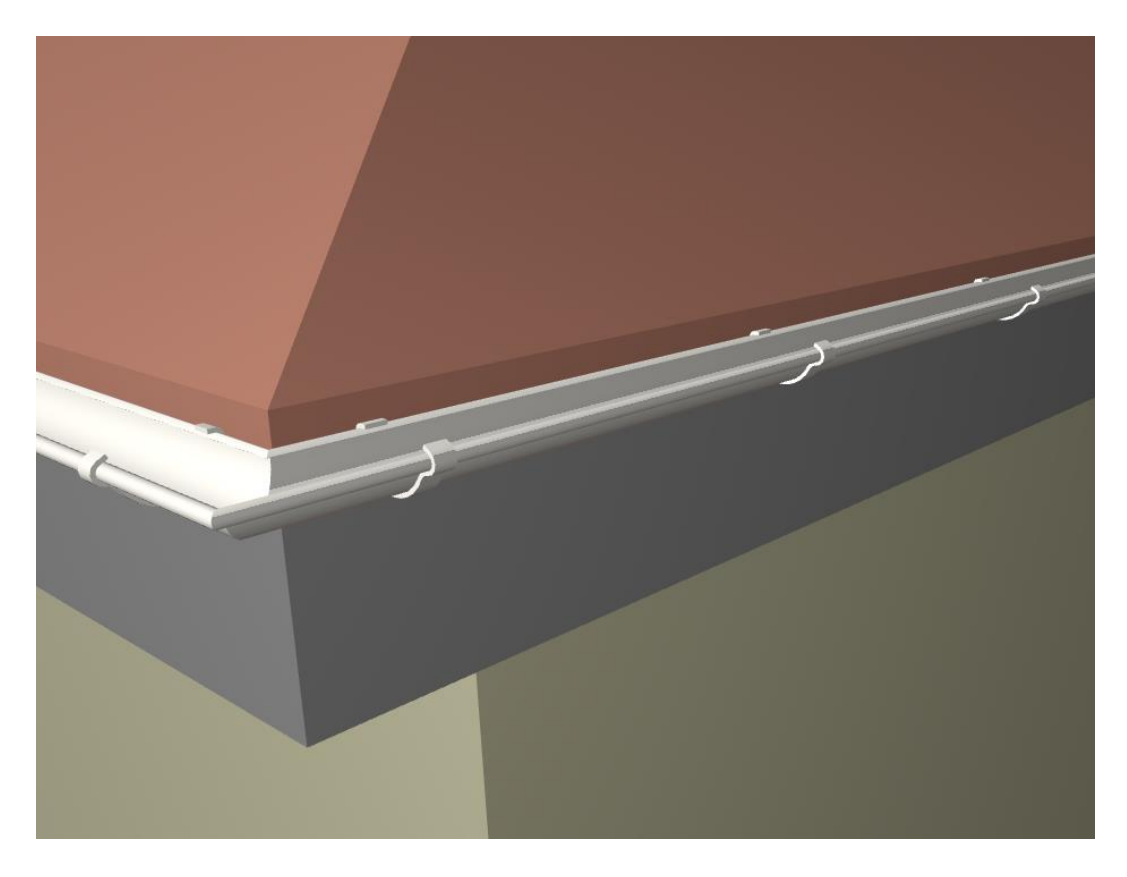

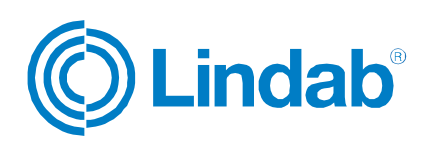

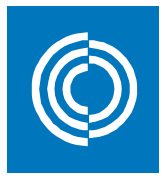

3. Downpipe Systems

The first release contains the "round downpipe system for half round gutter" object, which includes a nozzle, bends, downpipe and outlets. The available outlet options are shoe, drain trap, drain shoe and self cleaning leaf trap. All products can be specified via Lists -> Components -> Elements (Lindab). This means that all products can be listed with information about quantities, lengths and colours.

The following downpipe dimensions are available:

- 75 (100/75, 125/75)
- 87 (100/87, 125/87, 150/87)
- 100 (125/100, 150/100, 190/100)
- 120 (150/120, 190/120)

The "round downpipe for half round gutter system" object is a standard gsm object, and for it to work properly, it must be used together with a library container file named "Lindab\_Macros.lcf". The easiest way to make this object available in a project is to load the files as a linked library in the 'Library Manager'.

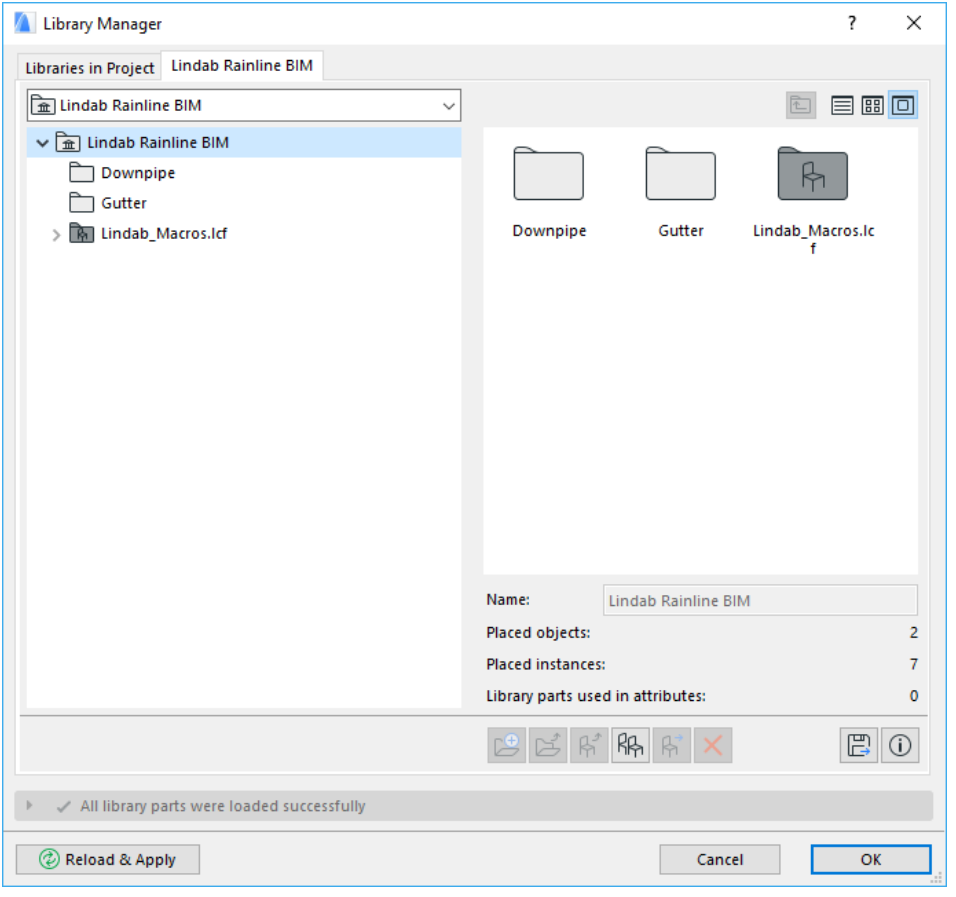

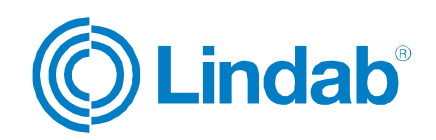

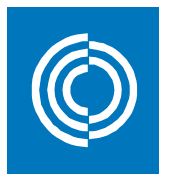

### Example:

Insert a "round downpipe system for half round gutter":

- Run the '*Object tool'* located in th*e 'Toolbox'* palette in the ribbon menu.
- Locate the "round downpipe system for half round gutter" object and select it.
- Modify the available parameters to get the appropriate configuration.

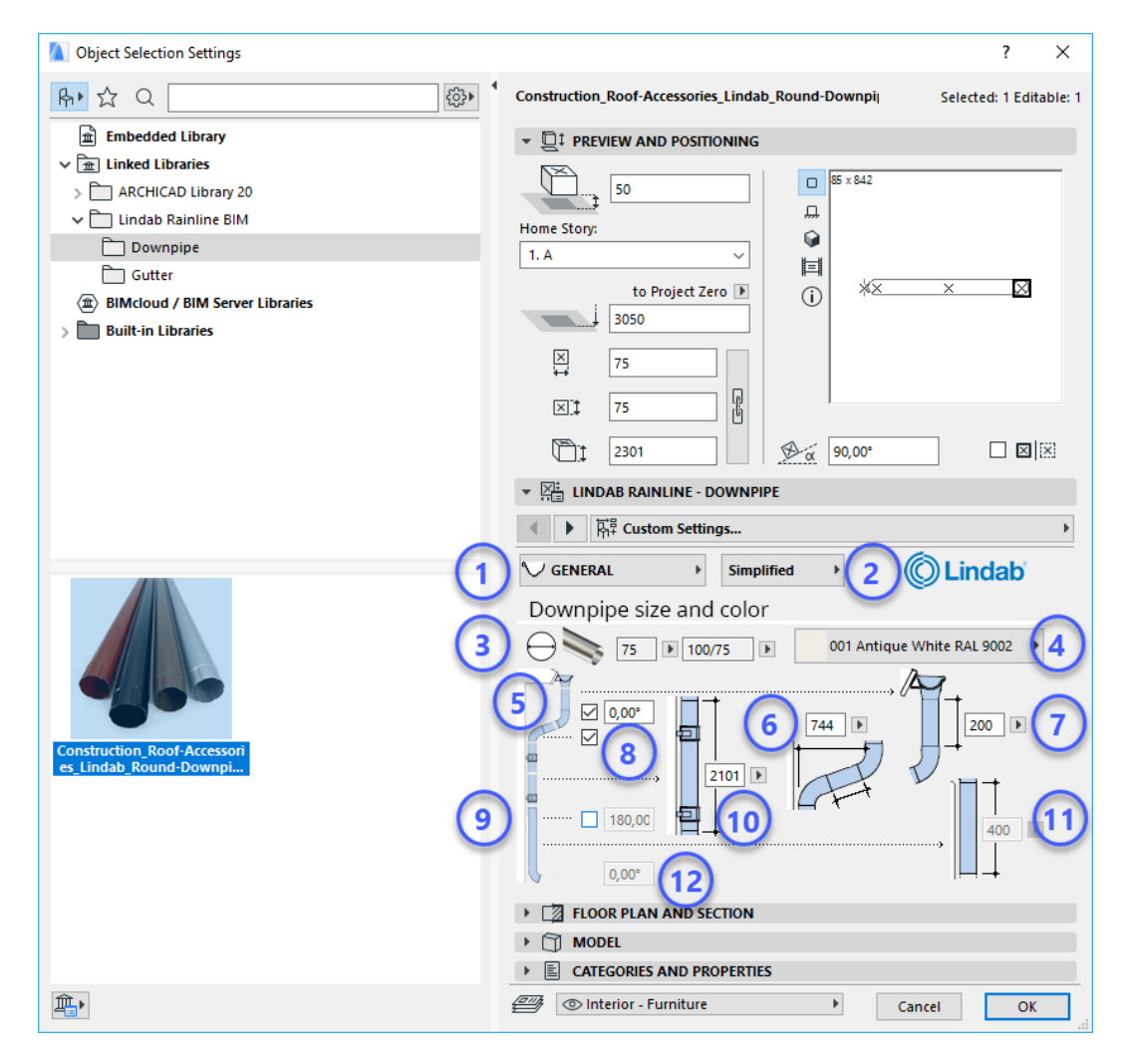

- 1. Parameter options Available options are General, Accessories, Optional Accessories and Show.
- 2. Level of detail

Available options are Schematic, Simplified and Detailed.

- 3. Downpipe and nozzle dimension Available downpipe options are 75, 87, 100 and 120mm with corresponding nozzle dimensions 100/75, 125/75, 100/87, 125/87, 150/87, 125/100, 150/100, 190/100, 150/120 and 190/120mm.
- 4. Colour Available options are listed in chapter 1, General. 5. Overhang

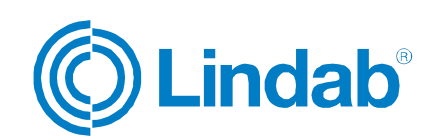

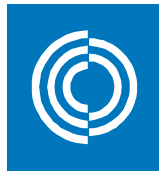

Select if there is a roof overhang or not using the checkbox. If it is selected, the rotation of it could be set using the textbox to the right.

6. Overhang distance

If a roof overhang is selected (point 5), the overhang distance could be set here. The value can be changed in the model as well.

7. Nozzle length

Change this value if there is a need of an extra piece of pipe between the nozzle and the first bend.

8. Downpipe

Select if a downpipe should be included in the system or not. If it isn't, the system will consist of nozzle, bend and intermediate pipe only.

- 9. Downpipe offset Use this option to create a downpipe offset using a one piece bend, if the facade shifts laterally. The rotation of the downpipe system could be set as well in the textbox on the right.
- 10.Downpipe length

The value can be set in the model as well.

11.Downpipe length below one piece bend

The value can be set in the model as well.

12.Outlet rotation

The value can be set in the model only.

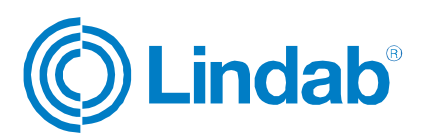

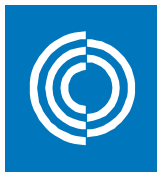

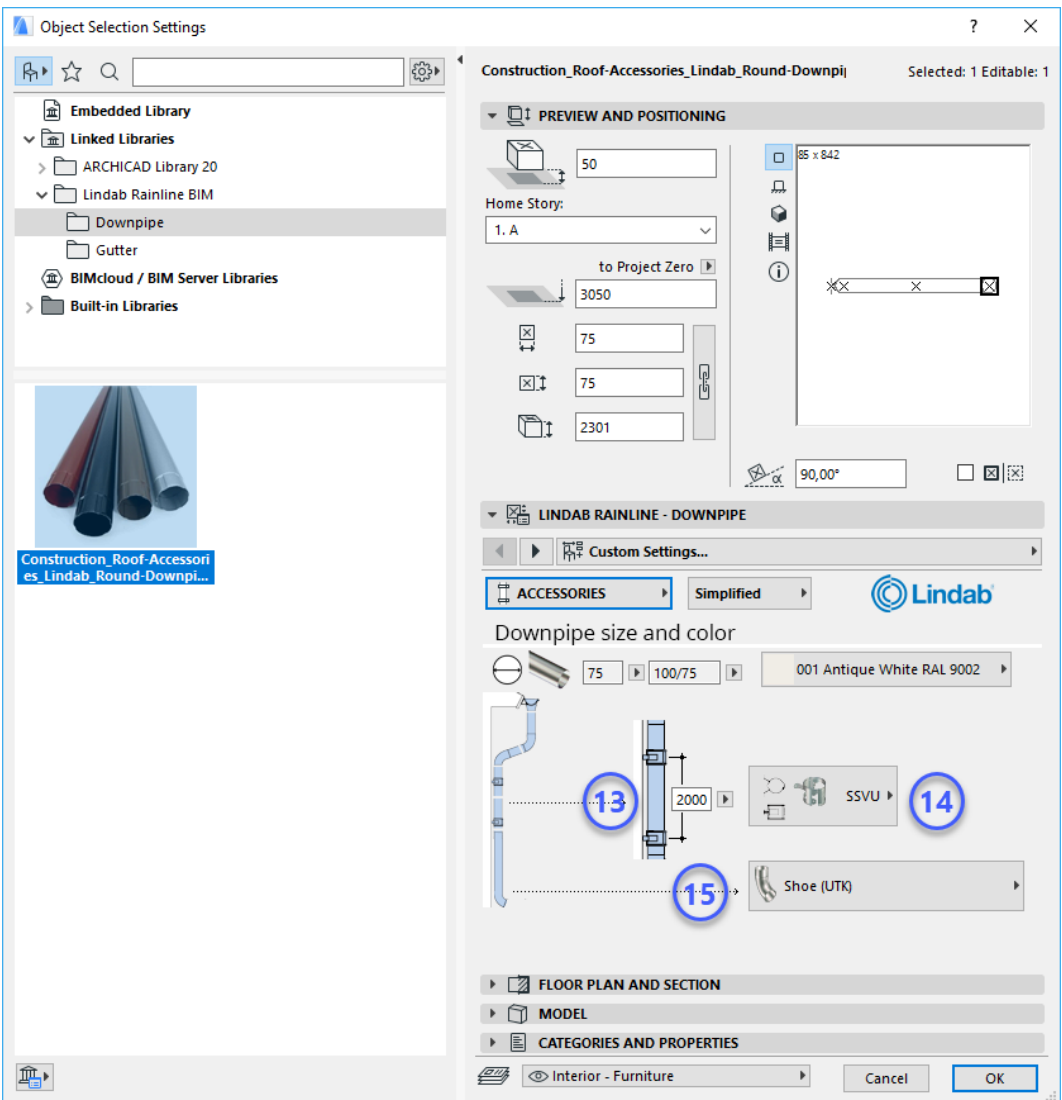

#### 13.Pipe holder centre distance

Maximum distance between pipe holders. The distance can vary between 1500 and 2500mm.

14.Pipe holder

The type of pipe holder to use. Currently only one option.

15.Outlet

The type of outlet to use. Available options are shoe, drain trap, drain shoe and self cleaning leaf trap. Observe that the available outlets are different for the 75, 87, 100 and 120mm dimensions.

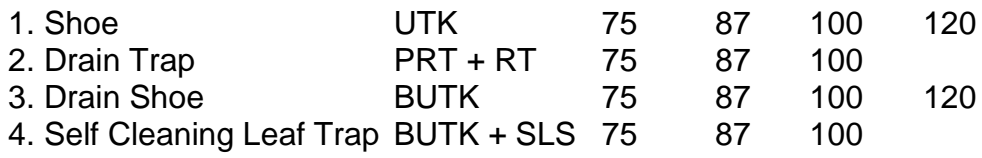

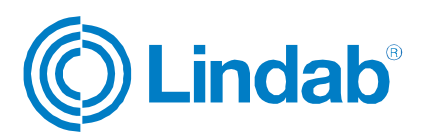

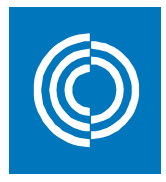

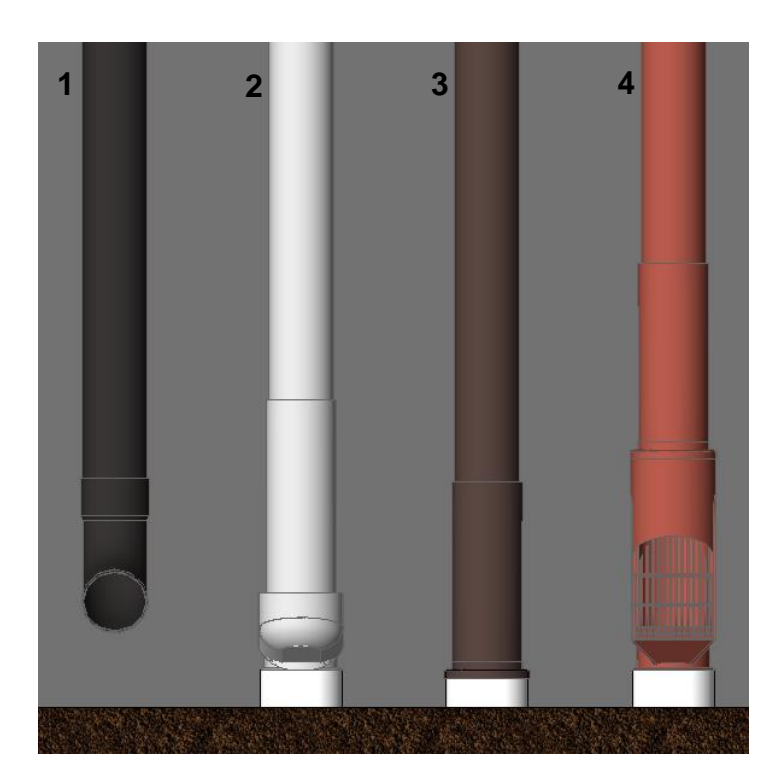

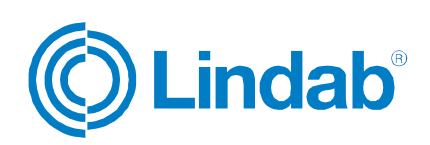

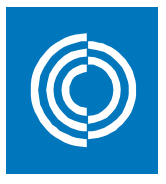

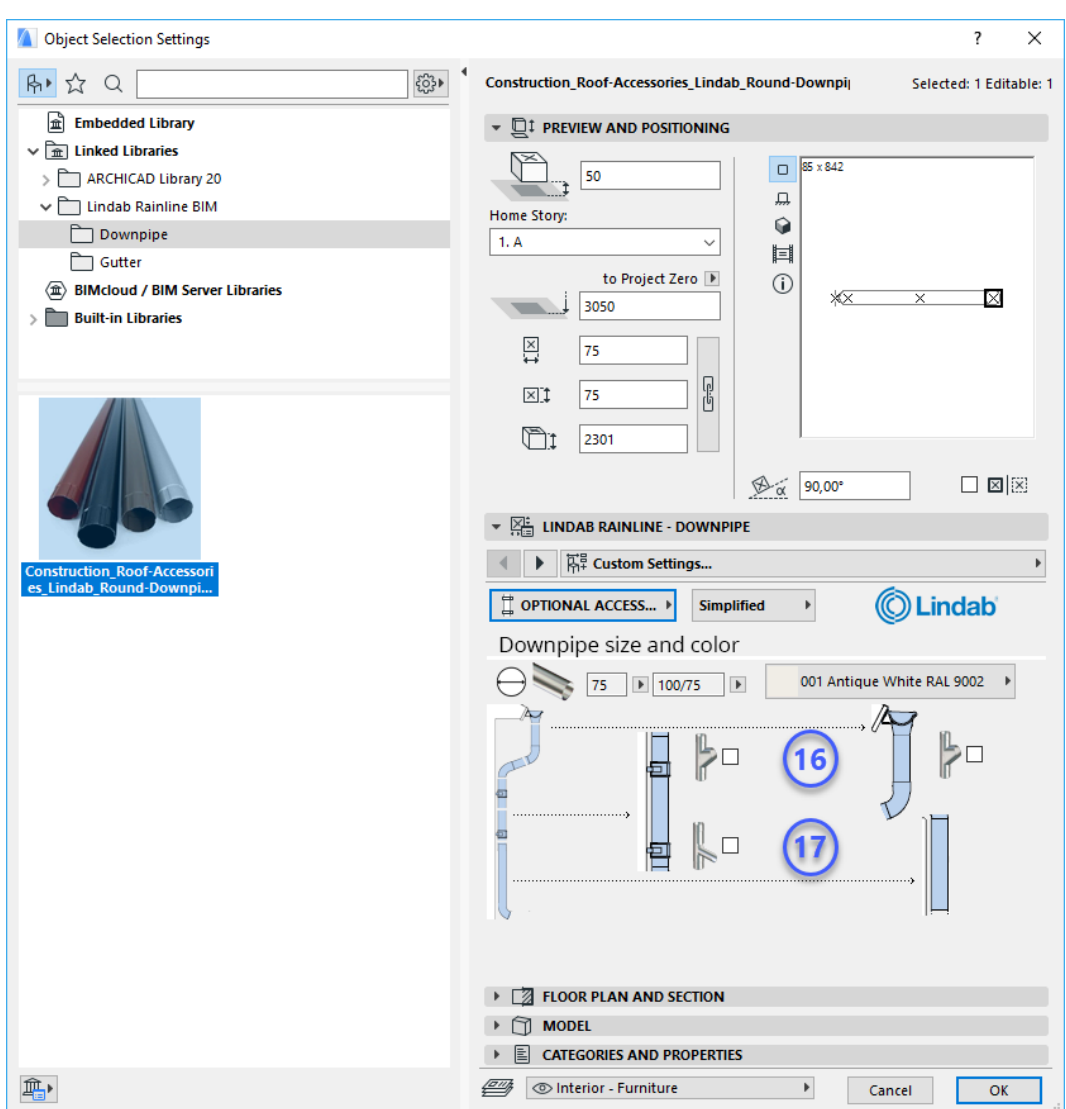

#### 16.Adjustable branch

Use this option to allow for downpipes to connect. Available in two different locations along the downpipe system.

#### 17.Adjustable shoe

The adjustable shoe can be added to the downpipe system to save rainwater. Available in two different locations along the downpipe system.

- Press *'OK'*, and click it in.
- Make the necessary adjustments in the model view and you are done!

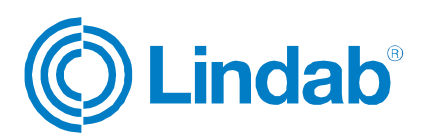

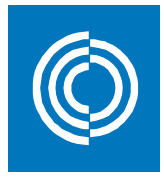

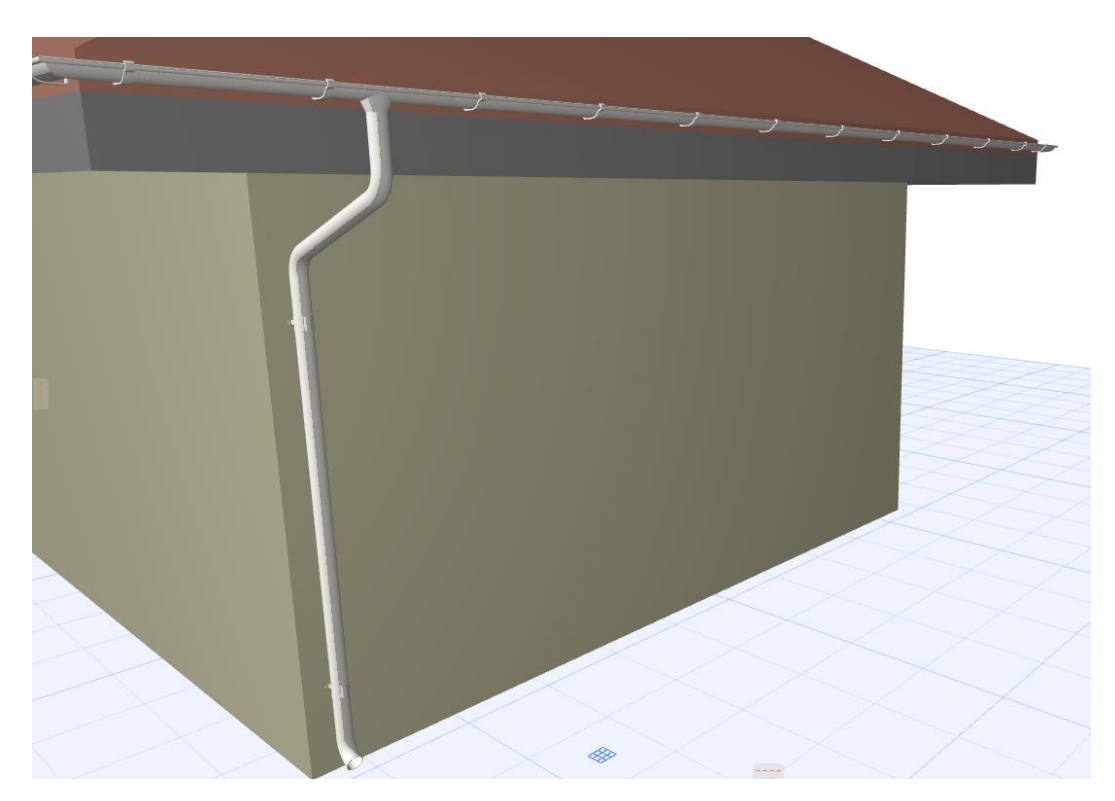

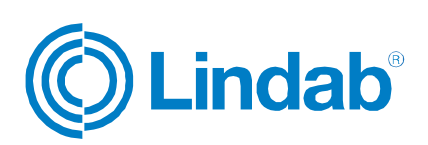

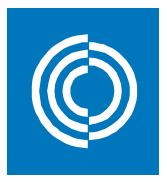

4. Specification

The "half round gutter system" and "round downpipe system for half round gutter" objects can be specified using a predefined Lindab list. The list is available via Lists -> Components -> Elements (Lindab).

#### Example:

Create a specification list:

- Choose the products that should be specified in any view, or don't select anything to specify all products.
- Locate the "Elements (Lindab)" list, available in th*e 'Navigator'* palette.

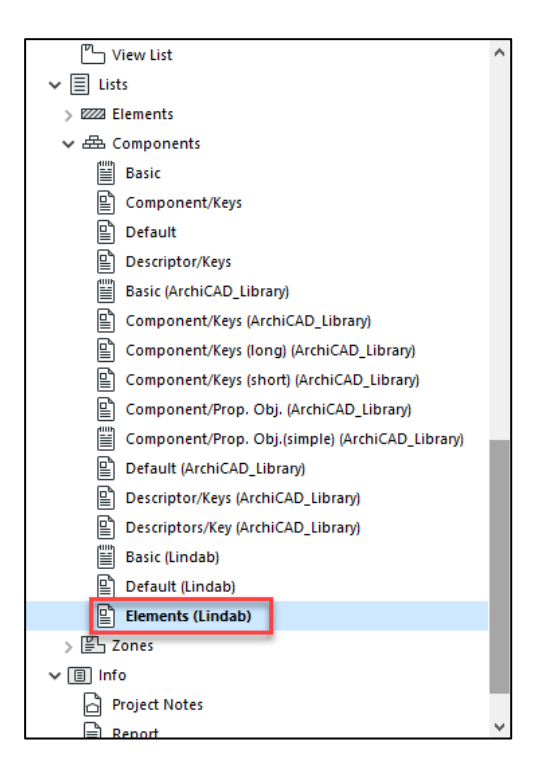

- Open the list by double-clicking on it, and the specification of the products will be shown.

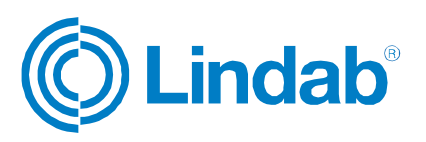

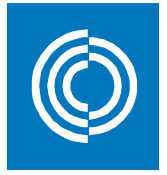

**Lindab Specification** 

**C**Lindab®

2019-02-06

 $1. page$ 

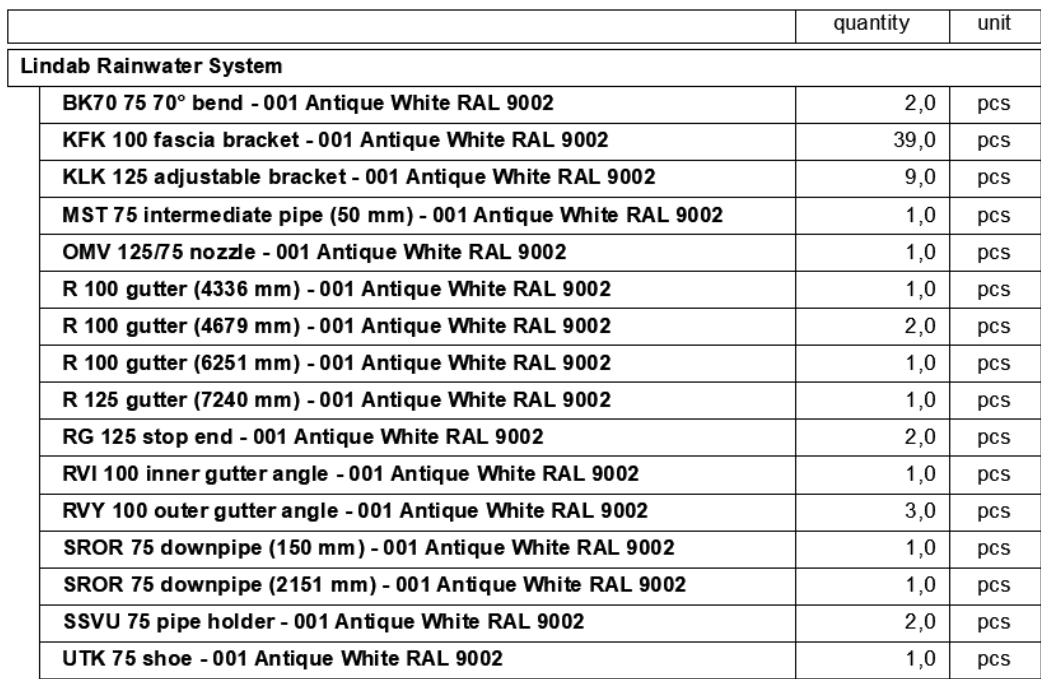

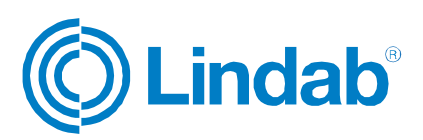

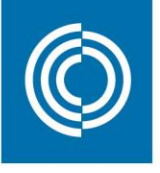

# **Good Thinking**

At Lindab, good thinking is a philosophy that guides us in everything we do. We have made it our mission to create a healthy indoor climate - and to simplify the construction of sustainable buildings. We do that by designing innovative products and solutions that are easy to use, as well as offering efficient availability and logistics. We are also working on ways to reduce our impact on our environment and climate. We do that by developing methods to produce our solutions using a minimum of energy and natural resources, and by reducing negative effects on the environment. We use steel in our products. It's one of few materials that can be recycled an infinite number of times without losing any of its properties. That means less carbon emissions in nature and less energy wasted.

We simplify construction

Support

For support please contact: informationgateway@lindab.com www.lindab.com

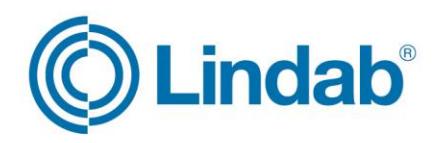